## Tech Tip: Changing the Point Values in Respondus

This tech tip has two parts. The first shows how to change the default point value in Respondus (http://www.respondus.com/products/respondus.shtml) when importing questions from MS Word or other formats. The second part shows how to change point values across question types that are already in Respondus. **Tech Tip: Changing the Point Val**<br>this tech tip has two parts. The first shows how to change the del<br>thtp://www.respondus.com/products/respondus.shtml) when in<br>ther formats. The second part shows how to change point value **Tech Tip: Changing the Point Val**<br>this tech tip has two parts. The first shows how to change the def<br>thtp://www.respondus.com/products/respondus.shtml) when in<br>ther formats. The second part shows how to change point value **Tech Tip: Changing the Point Val**<br>this tech tip has two parts. The first shows how to change the det<br>thtp://www.respondus.com/products/respondus.shtml) when in<br>ther formats. The second part shows how to change point value Fech Tip: Changing the Point Values in Responds<br>this tech tip has two parts. The first shows how to change the default point value in Respondant<br>inter//www.respondus.com/products/respondus.shtml) when importing questions f **IECO IID:** Changing the Point Val<br>
his tech tip has two parts. The first shows how to change the definite://www.respondus.com/products/respondus.shtml) when in<br>
the first formats. The second part shows how to change poin

## **Setting Points Values for Question Imports**

When using Respondus to import questions, each question is given a default point value of "1." To change this default value, do the following:

- 
- 
- 
- 
- 

If the learning system supports fractional values, those can be entered as the desired point value.

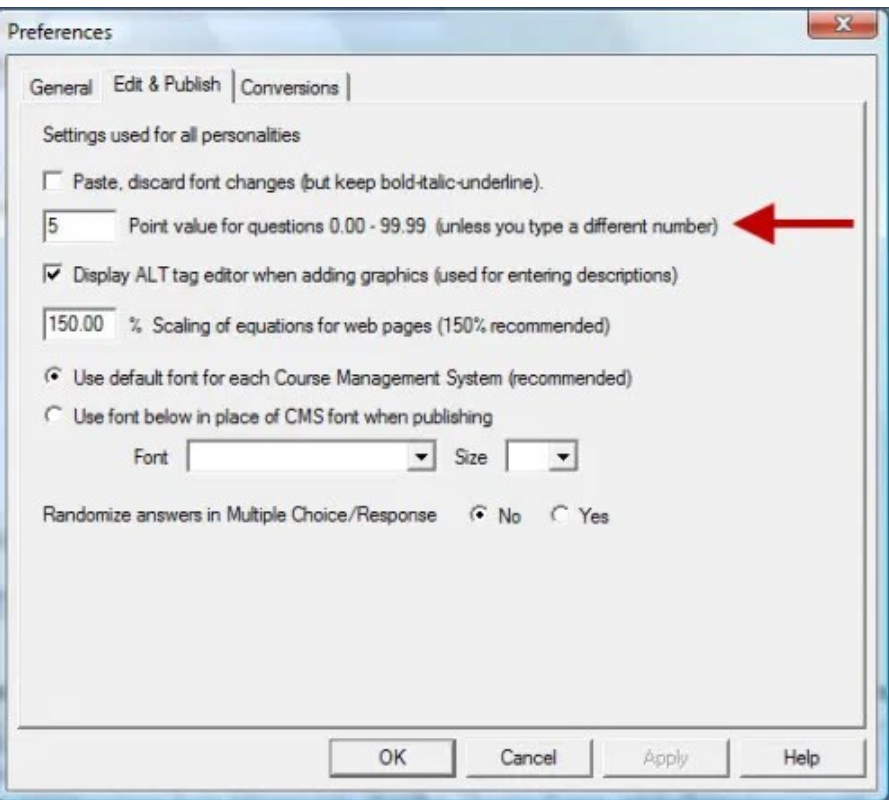

## Changing Point Values for Questions in Respondus

Changing the point value for a question in Respondus is easy – you just edit the question and change the value. But, let's say you have a large Respondus file where you want to make all multiple choice questions worth 5 points, all the essay questions worth 10, and the true-false questions worth 2 points. To accomplish this, you need to create a new Respondus file and then copy questions from the original file to it. During the copy process, you can assign the new point values. 1. Changing the Point Values in Respondus<br>
2. Changing **Point Values for Questions in Respondus**<br>
2. Thanging the point value for a question in Respondus is easy – yc<br>
2. The Exam Wizard mental of the essay questions wort 2. Shere is the most values in Respondus and the subsequent of the scheme of changing the point Values for Questions in Respondus is easy – you just edit the question alue. But, let's say you have a large Respondus file wh 9. Changing the Point Values in Respondus https://re<br>
2. Changing Point Values for Questions in Respondus<br>
2. Providing the point value for a question in Respondus is easy – you<br>
2. But, let's say you have a large Respondu 4. Changing the Point Values in Respondus<br>
https://respondus.wordpress.com/changing-poi<br>
changing **Point Values for Questions in Respondus**<br>
changing the point value for a question in Respondus is easy – you just edit the 5. Changing the Point Values in Respondus https://respondus wordpress.com/changing-point-value-respondus hanging **Point Values for Questions in Respondus** is easy - you just edit the question and change the alue. But, let **Thanging Point Values for Questions in Respondus**<br>
Thanging the point value for a question in Respondus is easy – you just edit the question and change the<br>
alue. But, let's say you have a large Respondus file where you The most value for a question in Respondus is easy – you just edit the alue. But, let's say you have a large Respondus file where you want to make all use Successibles when 10, and the true-false questions worth 5 points,

Here are step-by-step directions on how to do this:

- 
- 
- 
- 
- for each question type are displayed.
- the "Available to Select" column. Then enter the desired point value wanted for that question type.
- 

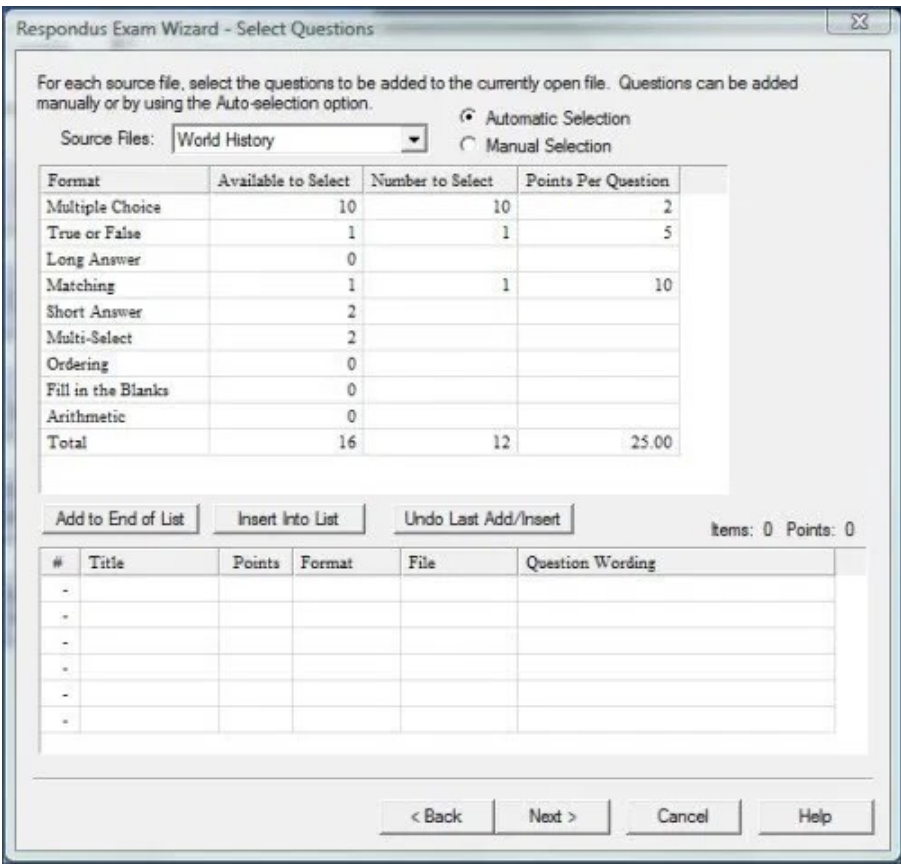

At the end of the wizard, the questions with the new point values are copied to the new file.

## Blog at WordPress.com.